### How To Use Numbers

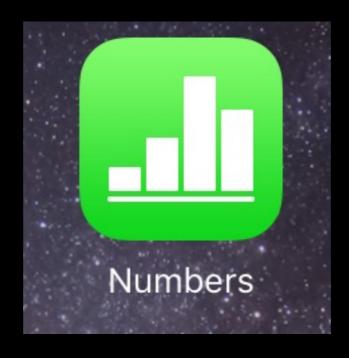

### Open Numbers

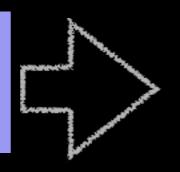

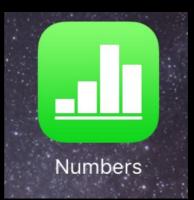

### Tap Create Spreadsheet

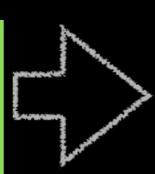

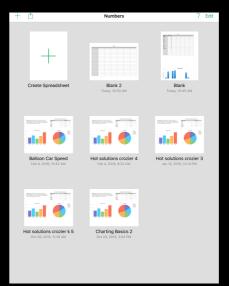

Tap Blank

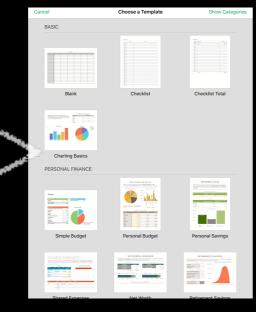

You get this:

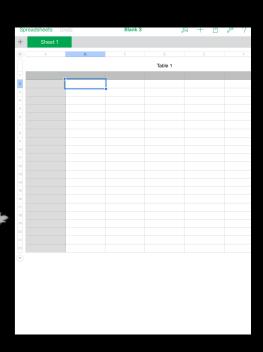

# You will list all your identified materials in the first column

Type in their densities in the second column

I have used "pretend" objects and numbers in the example

Sheet 1 0.39 Acrylic 1.25 Aluminum 2.8 Copper 9.56 1.18 Nylon 1.15 Zinc Copper 9.36 PVC 1.5

Blank 2

Spreadsheets Undo

Tap the word "objects", then move the corner dot to put a blue box around your data

Then tap Create Chart

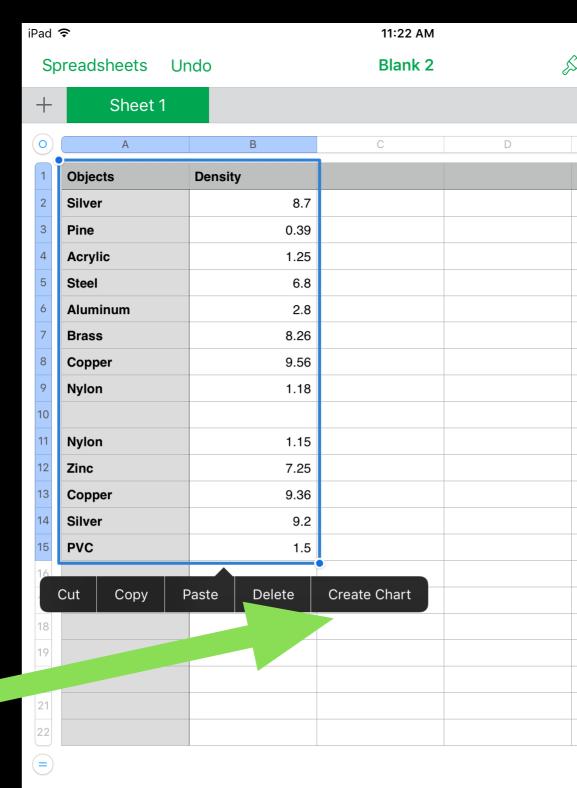

## Choose a Vertical Bar Graph

Turn your iPad sideways so that you can see more of the graph

Now stretch Graph out using blue dot in corner so you can see all the materials

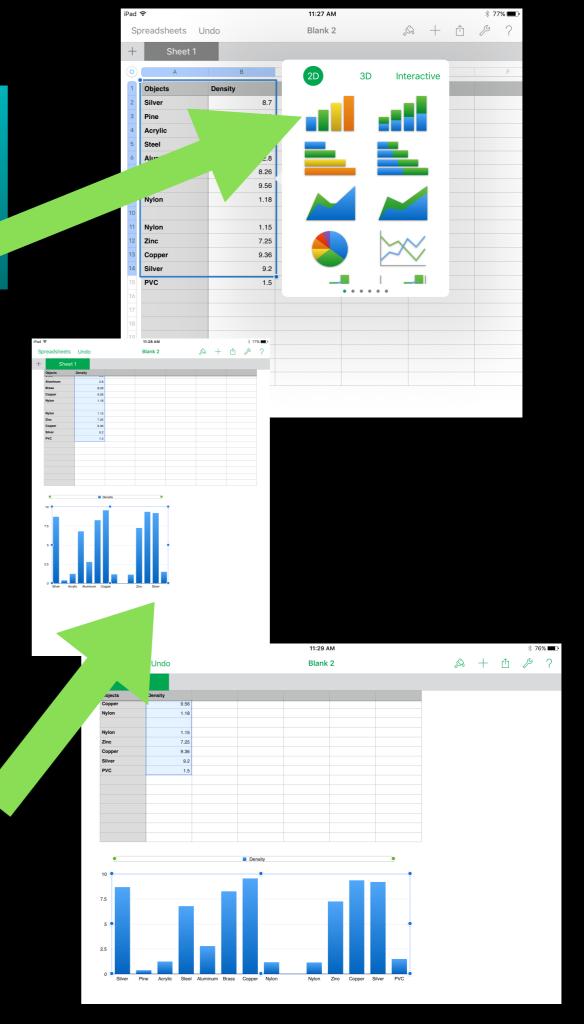

How to add title and label the vertical and horizontal Axis

1. Make sure you have the blue dots around graph

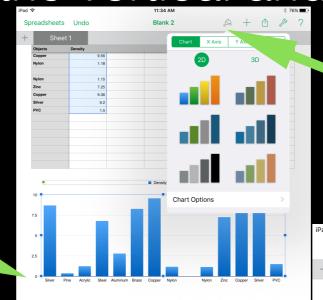

### 2. THEN, tap the PAINTBRUSH

Category Labels

Label Angle

Major Gridlines

Major Tick Marks

3. Tap *X Axis*, Slide *Axis Name* to Green

4.Tap Y *Axis*, **Slide up** so you see the bottom and slide *Axis*Name to Green

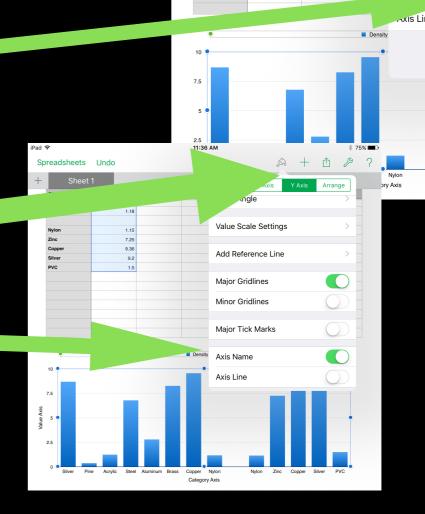

#### Tap Chart

#### Then, tap Chart Options

Slide Chart Title On

Now tap in your graph and label and title it appropriately

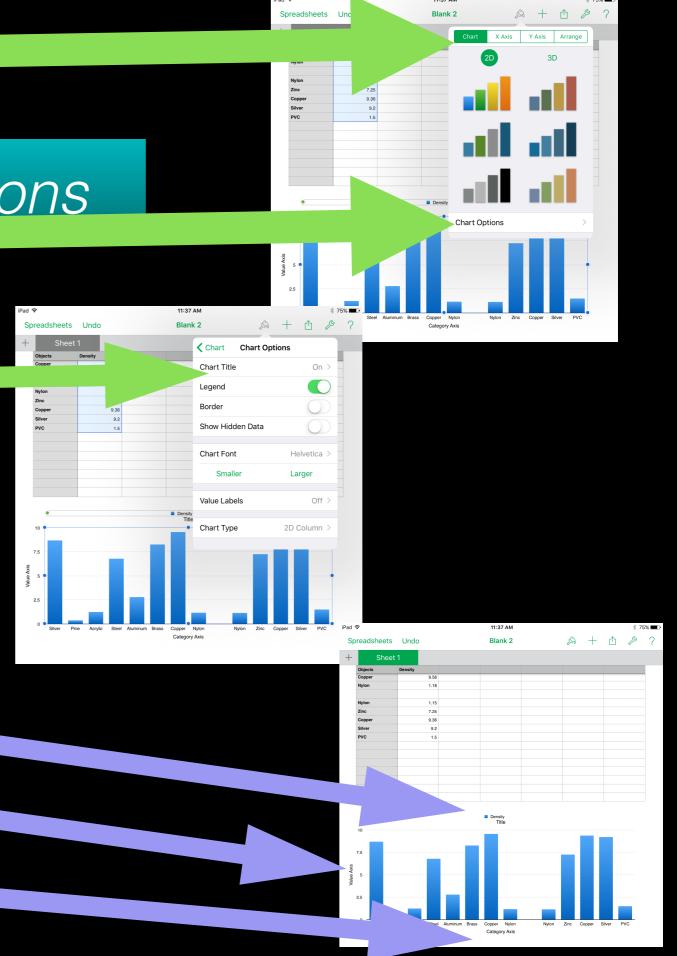

Lastly, try to figure out how to change color or fonts

You will need to turn in your Lab and show me your screen shot of your graph. **Do not delete it.**